## Instrukcja dla Sylius

Data wygenerowania: 2023-03-13

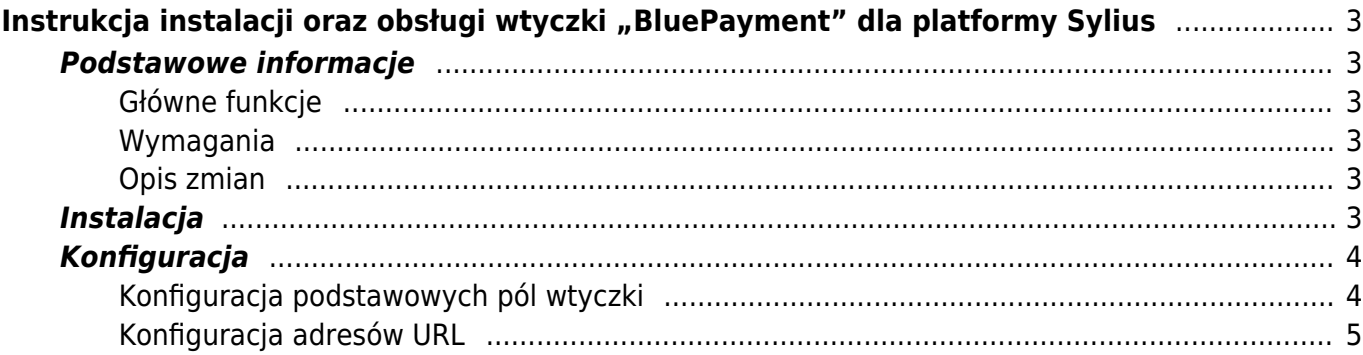

# <span id="page-2-0"></span>Instrukcja instalacji oraz obsługi wtyczki "BluePayment" dla platformy Sylius

## <span id="page-2-1"></span>**Podstawowe informacje**

BluePayment to moduł płatności umożliwiający realizację transakcji bezgotówkowych w sklepie opartym na platformie Sylius. Jeżeli jeszcze nie masz wtyczki, możesz ją pobrać [tutaj.](https://github.com/bluepayment-plugin/sylius-plugin/archive/refs/heads/master.zip)

#### <span id="page-2-2"></span>**Główne funkcje**

Do najważniejszych funkcji modułu zalicza się:

- realizację płatności online poprzez odpowiednie zbudowanie startu transakcji
- obsługę powiadomień o statusie transakcji (notyfikacje XML)
- obsługę zakupów bez rejestracji w serwisie
- obsługę dwóch trybów działania testowego i produkcyjnego (dla każdego z nich wymagane są osobne dane kont, po które zwróć się do nas)
- przekierowanie na paywall/bramkę Blue media, gdzie są dostępne wszystkie formy płatności

#### <span id="page-2-3"></span>**Wymagania**

- PHP w wersji 7.3 lub nowszej
- Sylius w wersii 1.7.4 lub nowszei

#### <span id="page-2-4"></span>**Opis zmian**

Wersja 1.0.0

• Pierwsza wersja dokumentu

## <span id="page-2-5"></span>**Instalacja**

- 1. Pobierz wtyczkę [tutaj.](https://github.com/bluepayment-plugin/sylius-plugin/archive/refs/heads/master.zip)
- 2. Wykonaj polecenie:

composer require bluepayment-plugin/sylius-plugin

3. Zweryfikuj, czy w pliku bundles.php znajduje się wpis:

```
Bluemedia\SyliusBluepaymentPlugin\BluemediaSyliusBluepaymentPlugin::class => ['all' =>
true],
```
4. W config/routes.yaml dodaj wpis:

```
bluemedia_sylius_bluepayment_payment:
     resource: "@BluemediaSyliusBluepaymentPlugin/Resources/config/payment_routing.yml"
```
5. Wykonaj polecenia:

```
mkdir -p templates/bundles/SyliusAdminBundle/
cp -R vendor/bluepayment-plugin/sylius-plugin/src/Resources/views/* templates/bundles/
```
- 6. Przejdź do zakładki Metody płatności
- 7. Dodaj nową metodę płatności klikając Utwórz i wybierz metodę Blue Media płatności online
- 8. Przejdź do konfiguracji modułu

### <span id="page-3-0"></span>**Konfiguracja**

#### <span id="page-3-1"></span>**Konfiguracja podstawowych pól wtyczki**

- 1. Kod nazwa własna wtyczki, np. Płatności Blue Media
- 2. Aktywna? wybierz TAK lub NIE, żeby określić czy kanał płatności ma być widoczny przy składaniu zamówienia
- 3. Kanały wybierz kanały, dla których powinna się pojawić płatność za pomocą bramki Blue Media
- 4. Użyj środowiska testowego wybierając opcję TAK, sprawisz, że wszystkie płatności będą przekierowywane na testową bramkę płatniczą, która znajduje się pod adresem [https://oplacasie-accept.bm.pl.](https://oplacasie-accept.bm.pl) Jeżeli tego nie zrobisz, automatycznie zostanie ustawiona produkcyjna wersja bramki płatniczej, a wszystkie płatności zostaną przekierowane na adres [https://oplacasie.bm.pl.](https://oplacasie.bm.pl)

Jeżeli wybierzesz środowisko testowe, moduł nie będzie przetwarzał żadnych faktycznych płatności.

- 5. Identyfikator serwisu partnera ma wartość liczbową i jest unikalny dla każdego sklepu (otrzymasz go od Blue Media).
- 6. Klucz współdzielony unikalny klucz przypisany do danego sklepu (otrzymasz go od Blue Media).
- 7. Żeby wyświetlić waluty zdefiniuj je w zakładce Konfiguracja  $\rightarrow$  Waluty
- 8. Dla wybranych języków dodaj nazwę oraz opis płatności zostaną one wyświetlone przy składaniu zamówienia.

#### <span id="page-4-0"></span>**Konfiguracja adresów URL**

Upewnij się, że w panelach administracyjnych Blue Media<https://oplacasie.bm.pl>oraz <https://oplacasie-accept.bm.pl>poniższe pola zawierają poprawne adresy sklepu:

- adres powrotu do płatności <https://domena-sklepu.pl/bluepayment/payment/back>
- adres, na który jest wysyłany ITN<https://domena-sklepu.pl/bluepayment/process-itn>